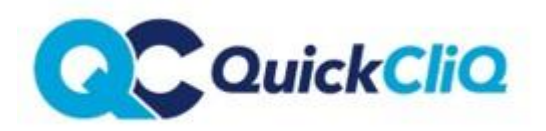

*Updated June 2019* 

**Policy:** *QCC51*

# **FUNDRAISING/EVENT Tab**

**Adding your fundraisers and events to QuickCliq is a great revenue earner for the School/P&C. For families it offers a convenient way to purchase their Fundraiser/Event requirements.** 

**Events placed on QuickCliq are subject to Commission. Each event added to QuickCliq will incur** a \$45 Admin Fee or your school's commission rate (whichever is greater) and will be deducted from events sales prior to the transfer of funds. Events with zero sales will not be charged.

#### **How to Post an Event**

**NOTE: ONLY PRINT YOUR FUNDRAISING ORDERS AFTER YOUR SELECTED CUT OFF DATE OF THE EVENT. YOU HAVE SOLE RESPONSIBILITY TO CHECK YOUR ONLINE ORDERS.**

Log into your account via [www.quickcliq.com.au](http://www.quickcliq.com.au/)

**NEWS EVENT** MEAL ORDER VOLUNTEERING **MENU SUPPLIERS REPORTS CONTACT US PROFILE CALENDAR** 

## **Fundraising Events**

Below you can find a list of all fundraising events your canteen has posted. You can edit them from this list, add new events, even view the top donors for your canteen.

NOTE:

Each event has a charge of \$45 flat fee per event or your schools commission rate on total sales for the event (whichever is the greater amount)

PROMOTE: To promote the event contact your account manager with your text and we can send an email to all your families. If you require instructions on how to upload an event please contact your account manager. It is advised to view the event as a parent after you have uploaded the event.

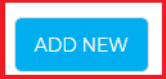

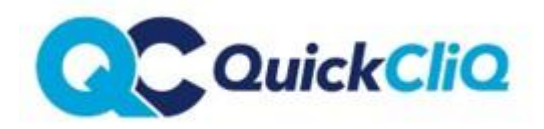

Enter the **Title, Description, Target Amount,** and the **required date range** and select 'CONTINUE' once you've completed your event details.

*Please Note: Families can only purchase for the event within that date range.*

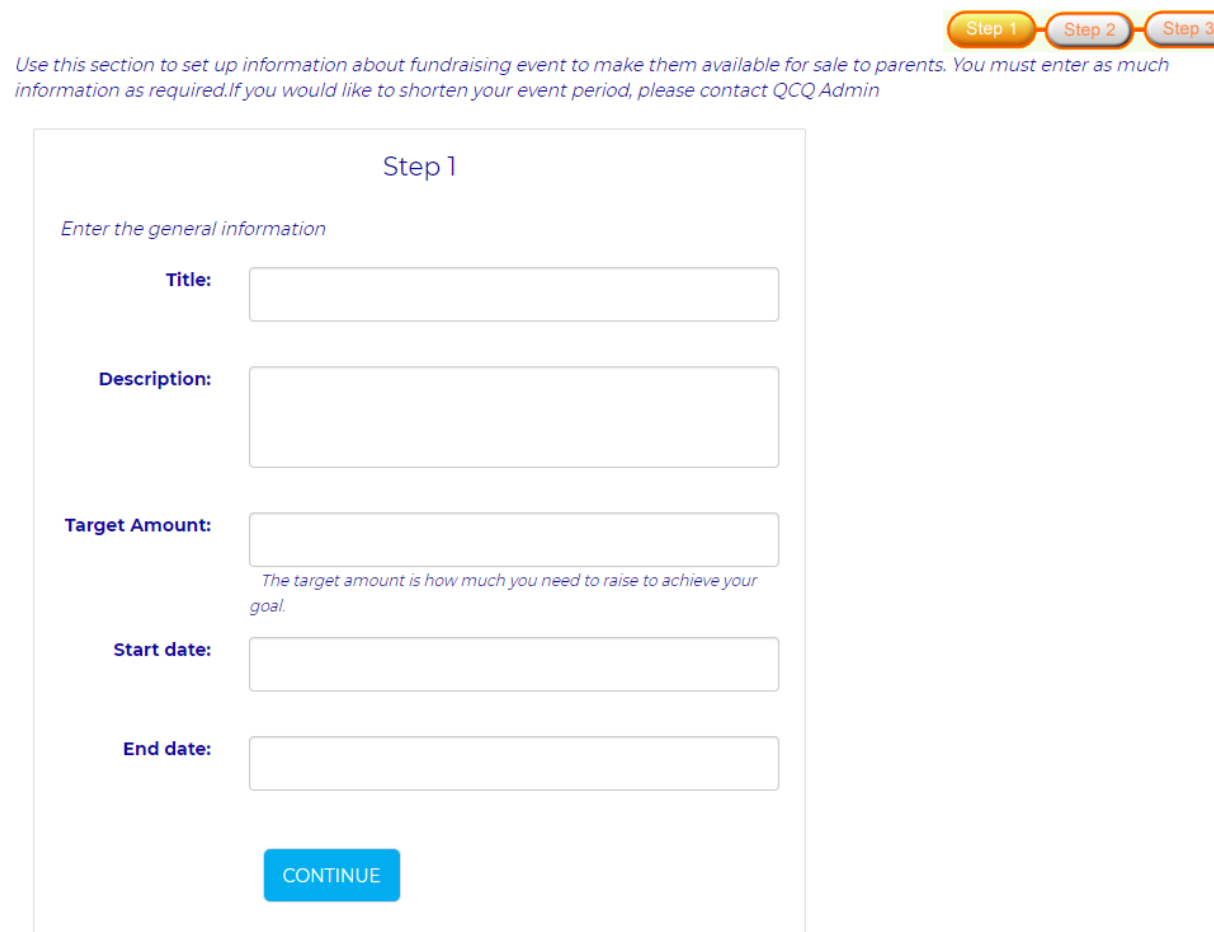

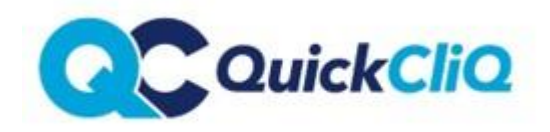

#### Then select other options applicable and select 'NEXT'

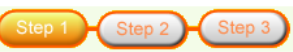

Use this section to set up information about fundraising event to make them available for sale to parents. You must enter as much information as required.If you would like to shorten your event period, please contact QCQ Admin

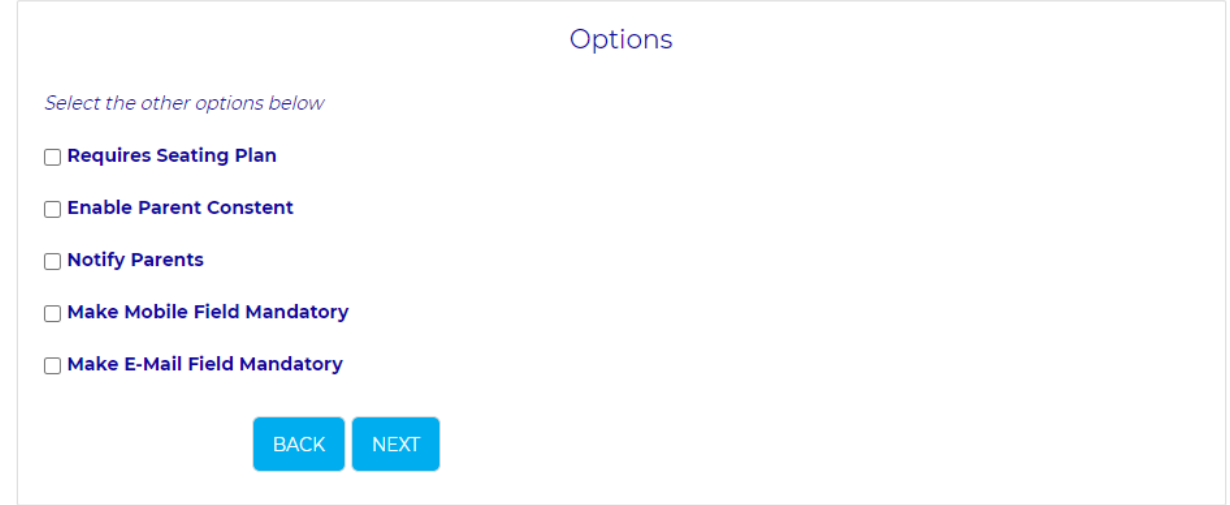

Then select your required shipping options and select 'FINISH'

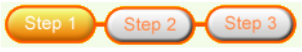

Use this section to set up information about fundraising event to make them available for sale to parents. You must enter as much information as required.If you would like to shorten your event period, please contact QCQ Admin

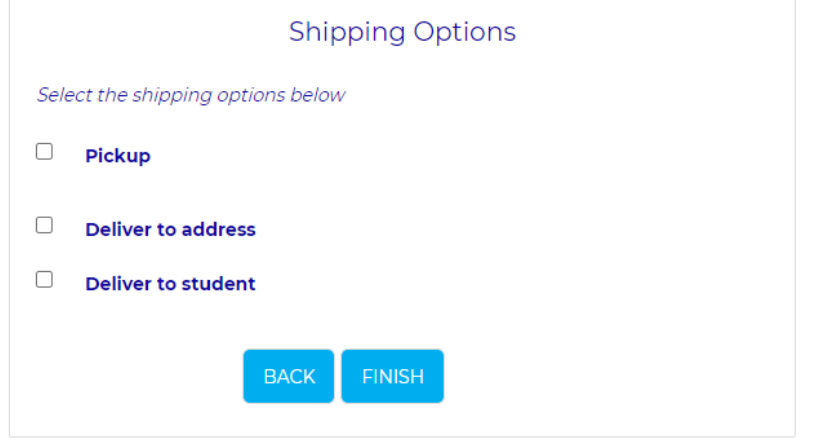

Select 'CONTINUE' and your Event will be visible within your Events Tab

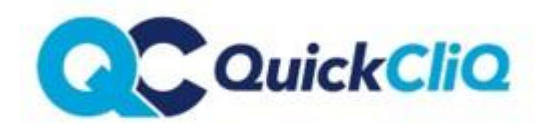

Now you **MUST** add a Menu item.

Select '**MENU ITEM'**

**TEST EVENT (Edit)** 

Date posted: Thursday, 27 May 2021

Expires: Thursday, 24 June 2021

Target: \$1,000.00

**Amount Raised: \$0.00** 

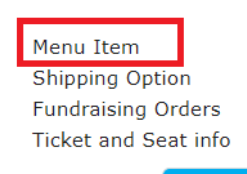

**DELETE** 

Select ADD NEW PRODUCT

Fill out the details of your Fundraiser/Event Product. Click **'SUBMIT PRODUCT'**

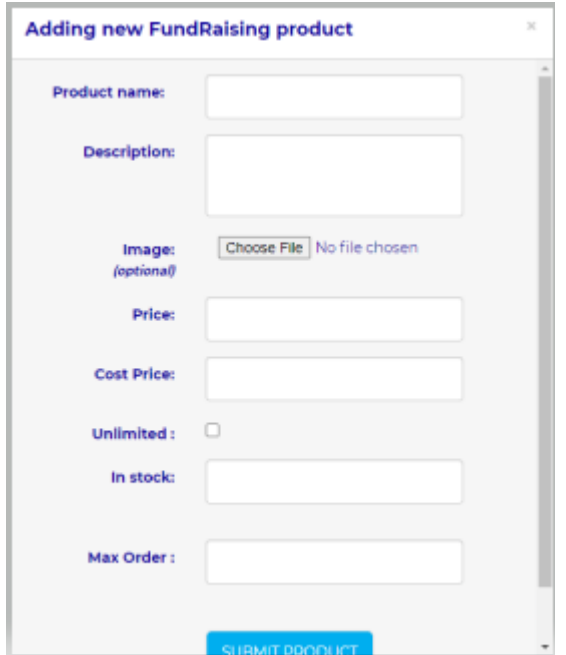

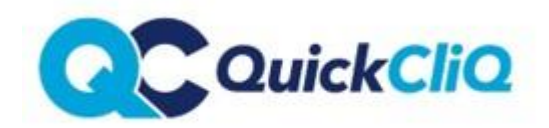

#### **SEATING PLAN**

#### **To add a SEATING PLAN:**

From the EVENT tab you will see the event you have created and a new option for **TICKET & SEAT INFO**.

Select this feature.

Enter in the **Row Type, Price, Name** (number or letter only) then **tick how many seats available** for that row.

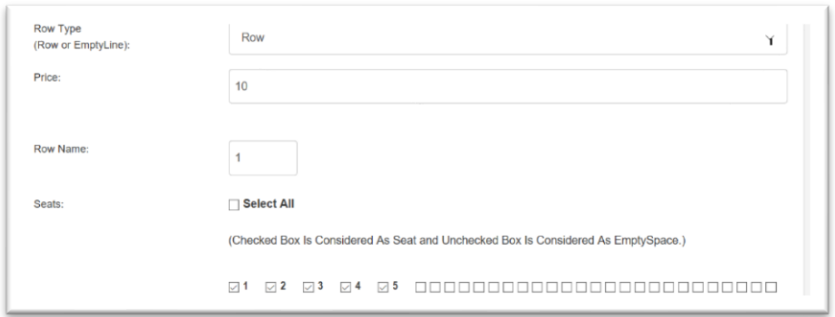

Select **ADD** new Row for each additional Row/Table etc

The Rows will then appear below ….

 $\sqrt{2}$ 

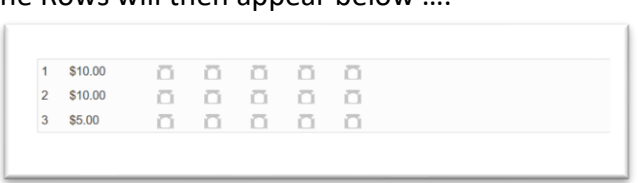

When a parent orders they will select the menu items and then the required seats. Booked seats will appear in **RED** 

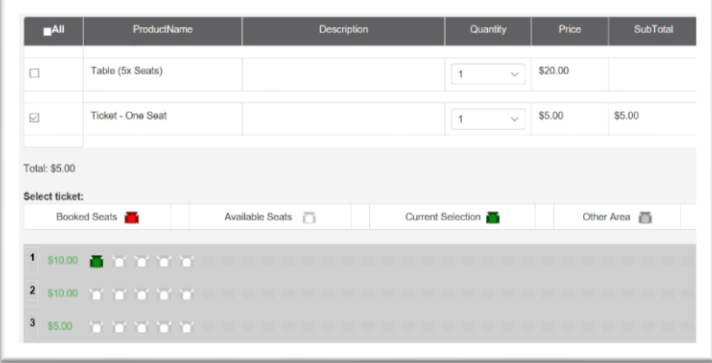

**F**rom within the **TICKET & SEAT INFO** function you will then be able to view your booked Seats.

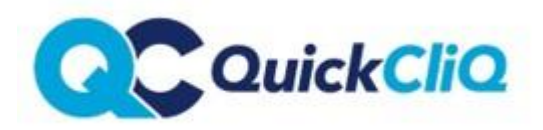

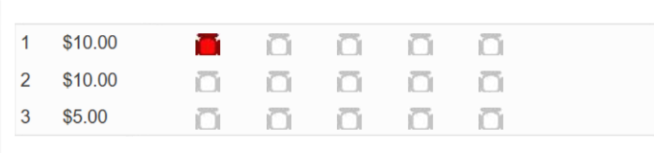

#### The details will also appear under **FUNDRASING ORDERS**

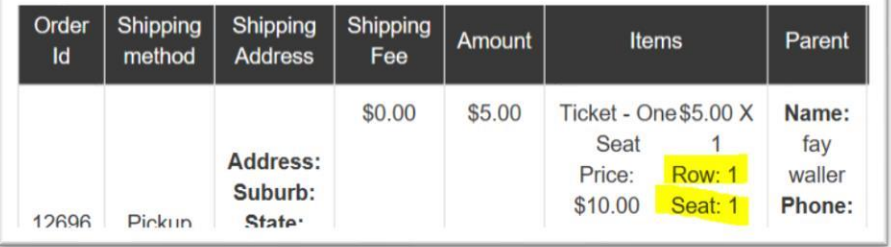

**Your event has now been completed uploaded.** 

### **PLEASE NOTE:**

**Orders will then be listed in chronological order.** 

**Order will display seat allocation if applicable.**

**Orders can be cancelled and refunded on the right-hand side of the order. Once cancelled the funds are returned from your sales back to the users QuickCliq balance.** 

**Users can cancel their orders within their accounts up until the expiry date of the event.**

**Be sure to login to your parent account and check your event from a parent view to ensure its correct and available for families to start purchasing.** 

#### **PAYMENT**

The total funds, minus QC Commission will be transferred to your nominated bank account after the Expiry Date for ordering has passed. **Please inform your Account Manager of the bank account details as this may differ to those QuickCliq have recorded.**